## Vademecum per sostegno pedagogico

Per chi vuole mettersi a disposizione per il sostegno pedagogico (Su pc) cambia un'opzione nelle impostazioni di calendar (devi farlo solo una volta):

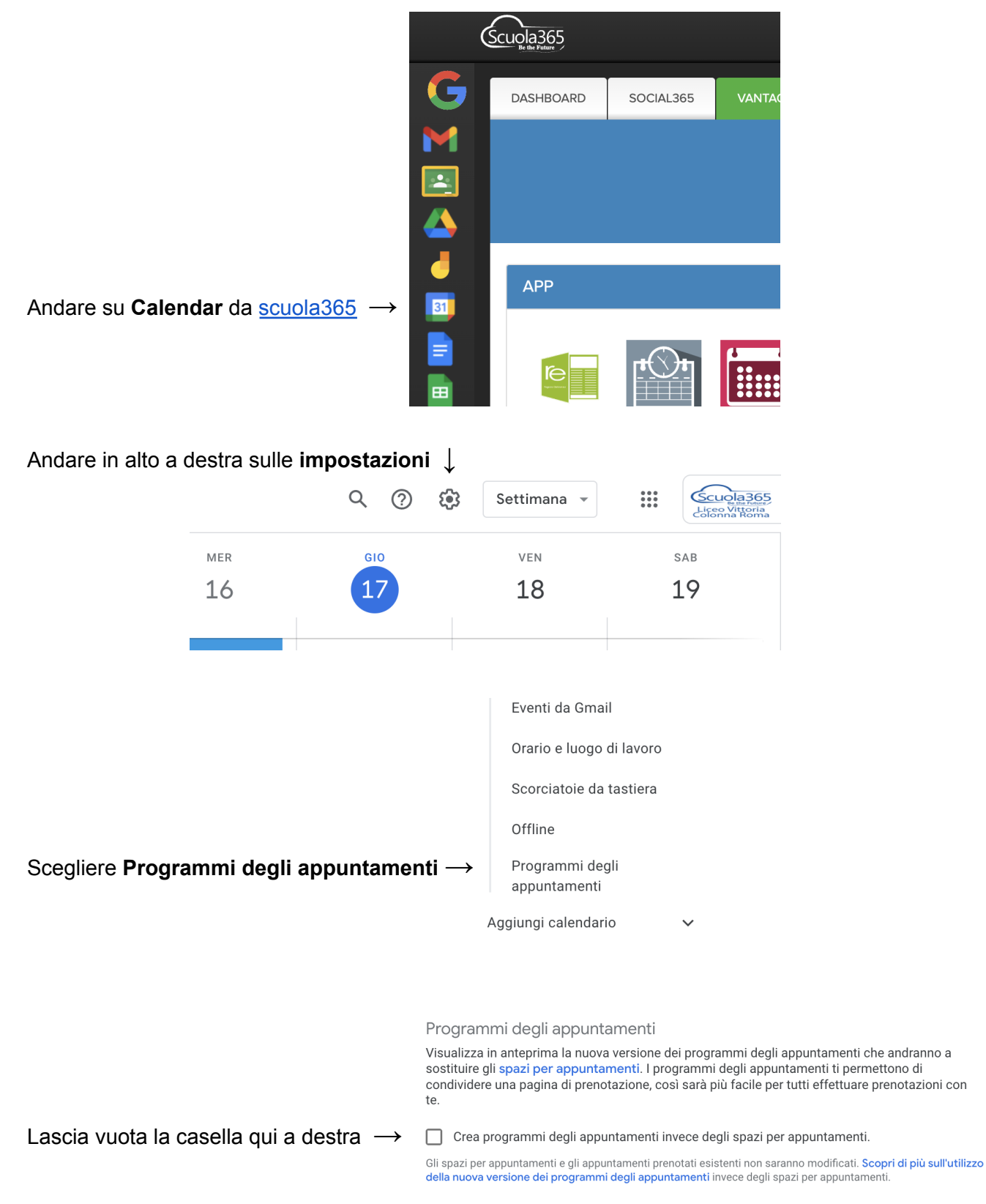

## Iscriviti come consulente pedagogico

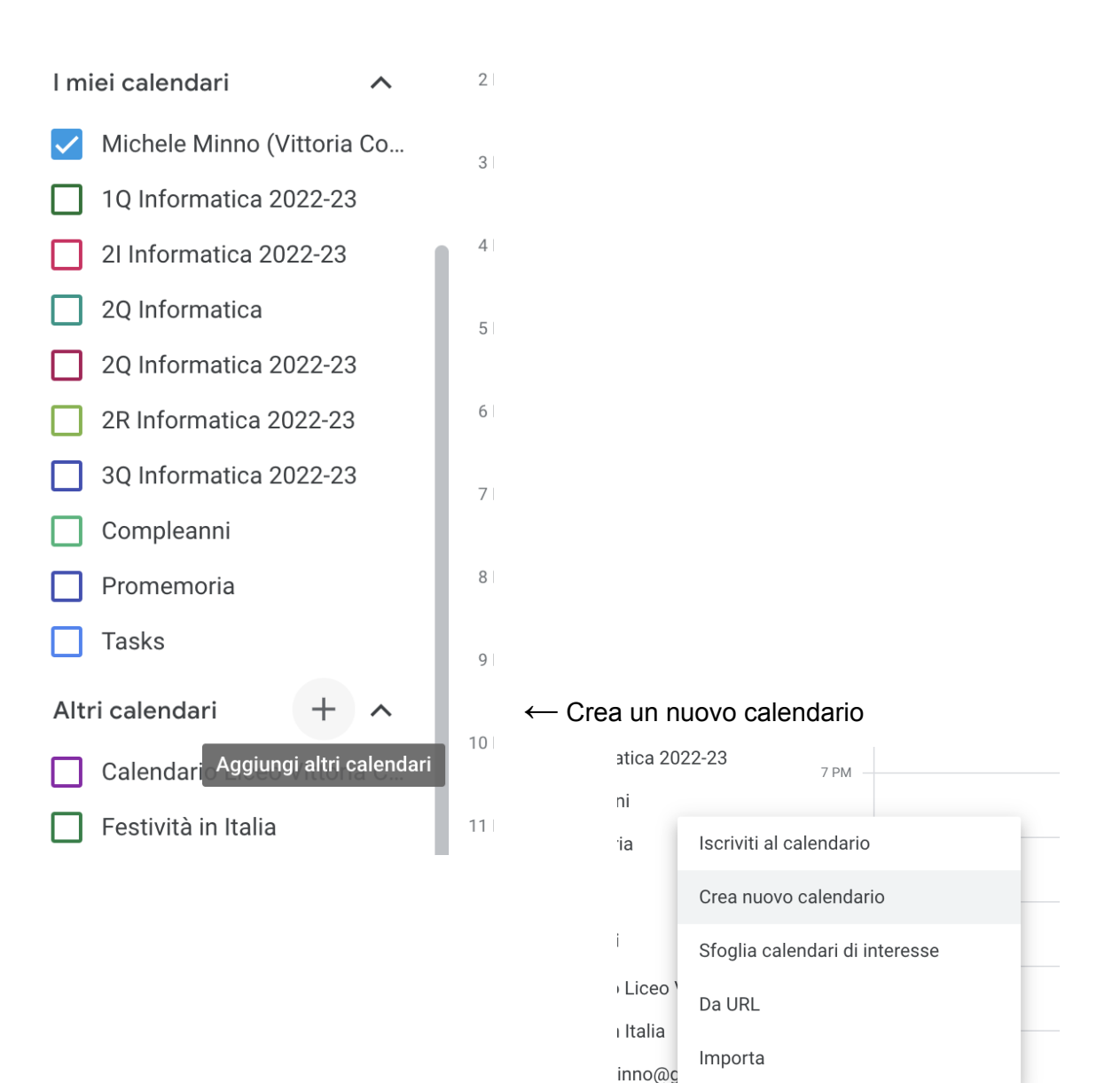

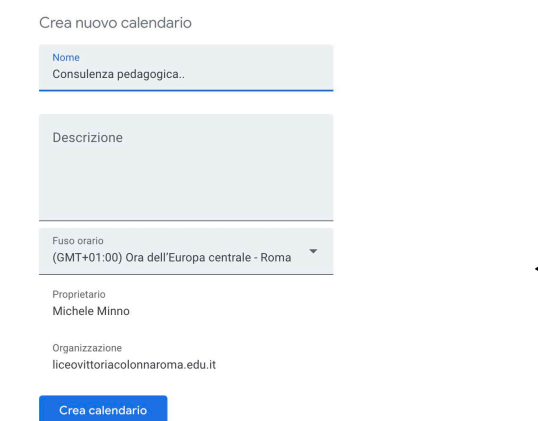

← Metti nome e descrizione e crea il calendario

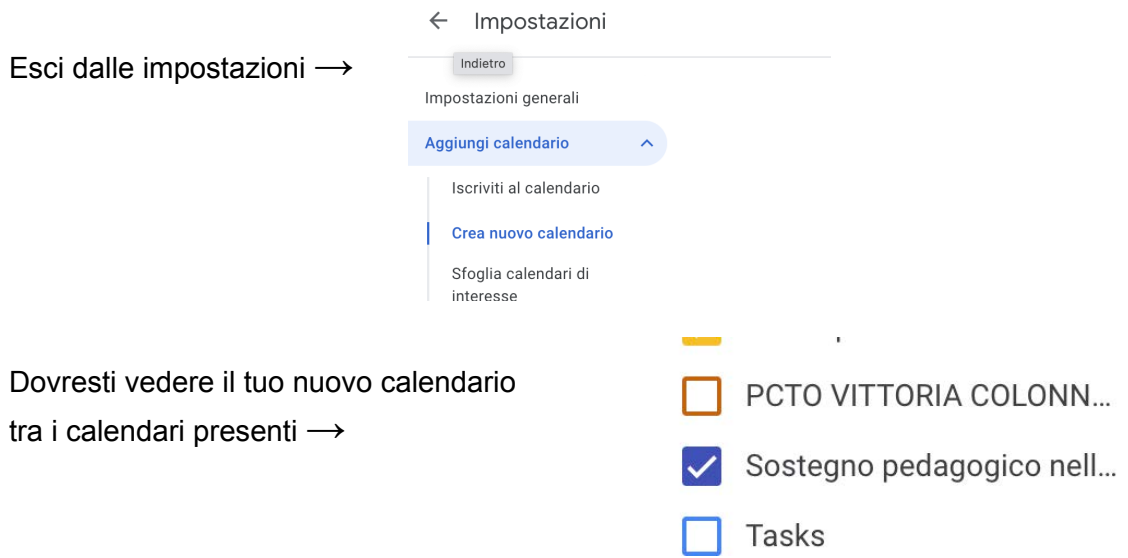

Vai sui tre puntini del nuovo calendario e clicca su "Impostazioni e condivisione" **↓**

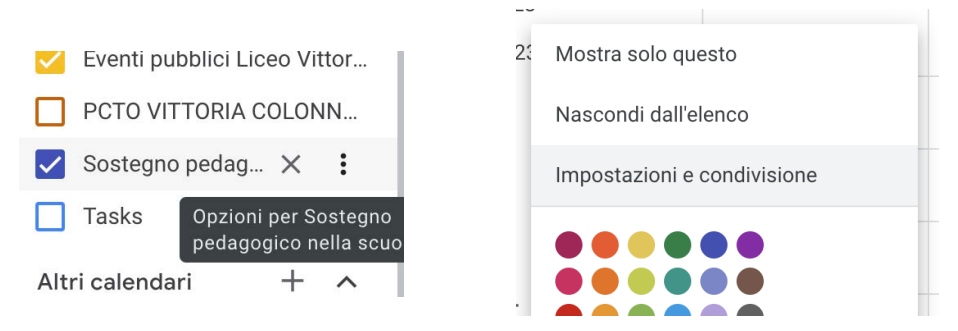

Scendi in basso fino alla sezione "Autorizzazione di accesso per gli eventi" Seleziona la casella "Rendi disponibile per LICEO VITTORIA COLONNA ROMA" **↓**

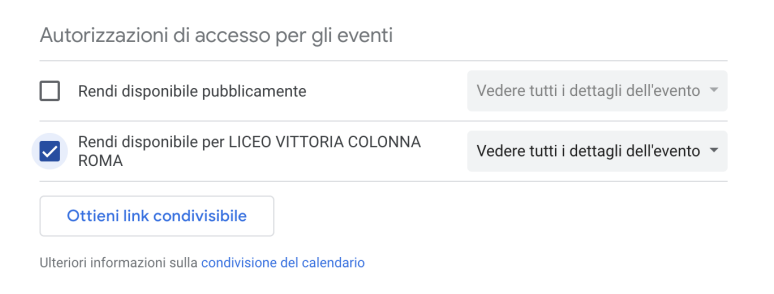

Scendi in basso fino alla sezione "Condividi con persone specifiche" **↓**

Condividi con persone specifiche

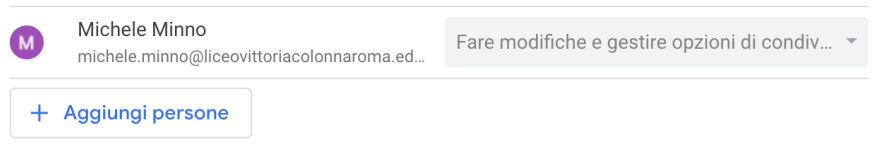

Ulteriori informazioni sulla condivisione del calendario con qualcuno

Clicca su "Aggiungi persone" ed aggiungi **valentina.bartolini[@liceovittoriacolonnaroma.edu.it](mailto:tutoring@liceovittoriacolonnaroma.edu.it) e simone.degregori@liceovittoriacolonnaroma.edu.it** con Autorizzazioni: "Fare modifiche e gestire opzioni di condivisione" **↓**

Condividi con persone o gruppi specifici

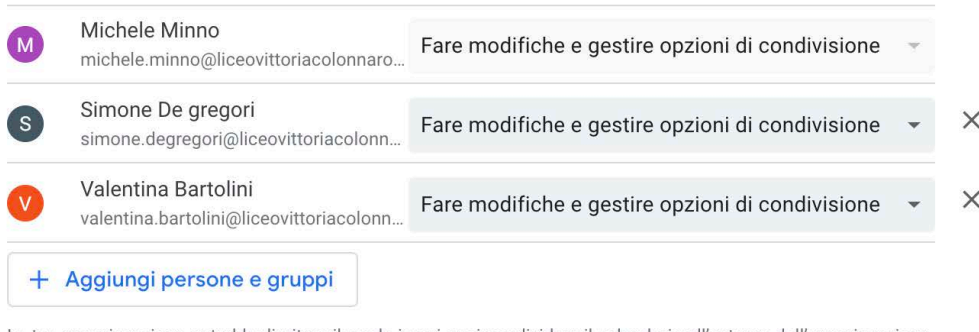

La tua organizzazione potrebbe limitare il modo in cui puoi condividere il calendario all'esterno dell'organizzazione.<br>Scopri di più sulla condivisione del calendario con qualcuno

Crea un programma di appuntamenti

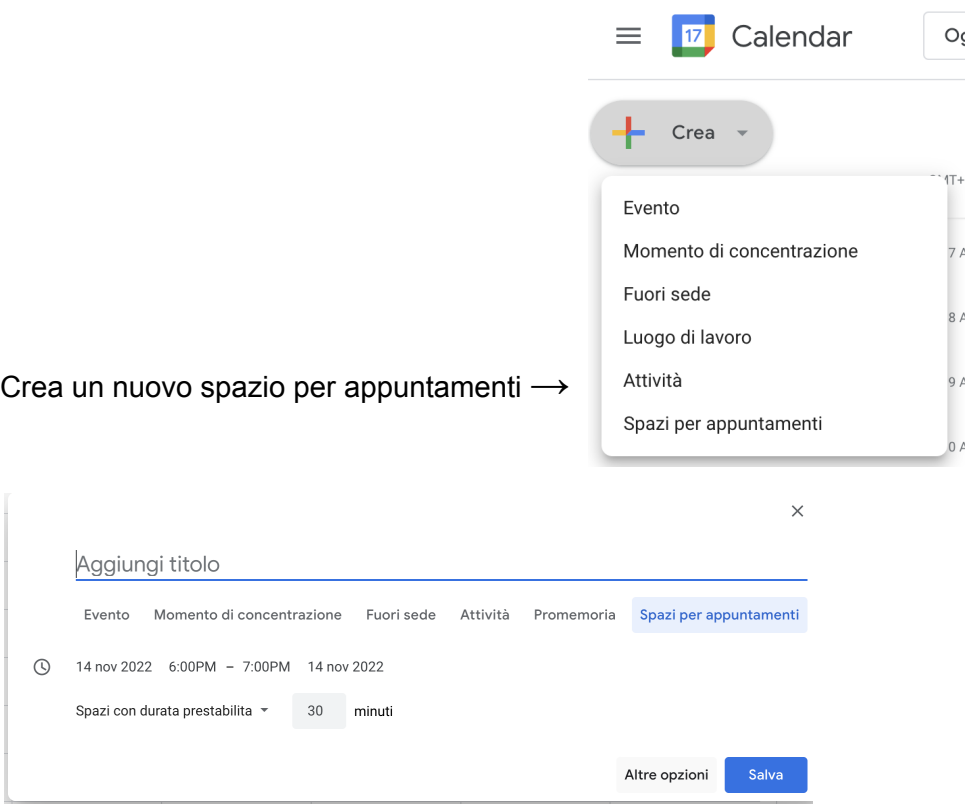

Clicca su 'Altre opzioni' ↗

Scegliere un giorno e un'ora in cui offrire la consulenza, la durata deve essere 60 minuti, customizzare la ripetibilità (es.: martedì e giovedì di ogni settimana). Aggiungere una descrizione (opzionale). **Scegliere il calendario appena creato dedicato al sostegno pedagogico**

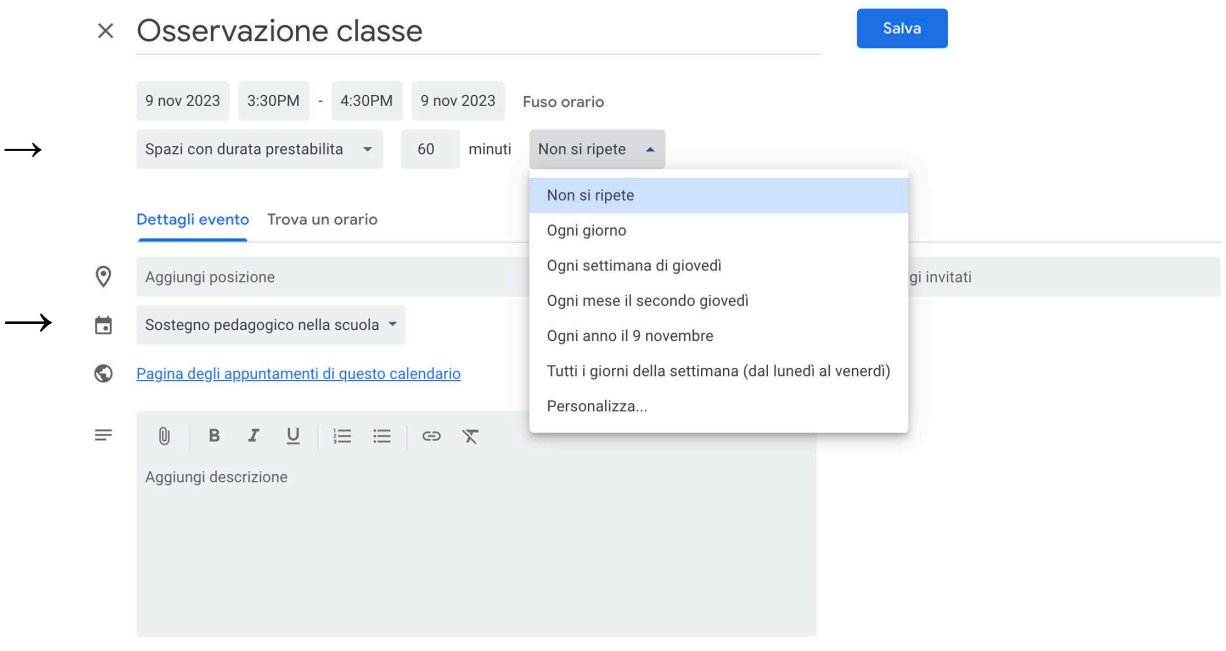

Arriverà una mail di notifica ad ogni prenotazione effettuata.

Per controllare le prenotazioni si può anche andare sul link della pagina degli appuntamenti del tuo calendario appena creato e vedere se qualche slot non è più visibile (significa che è stato prenotato da qualcuno).

Controlla che il colore dello spazio creato sia lo stesso del calendario (in questo caso blu scuro):

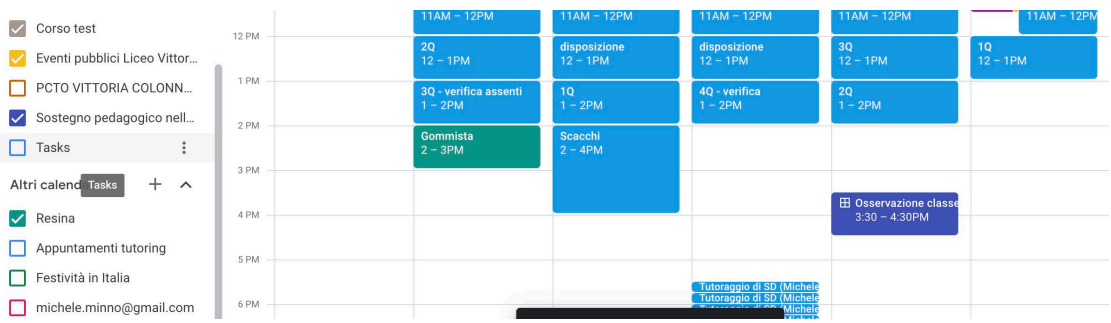

Per chi vuole richiedere un'ora di sostegno pedagogico:

Consulenti e orari in cui saranno disponibili possono essere consultabili [qui](https://docs.google.com/spreadsheets/d/1FpKck_Qo1MqkjDnJFtpdjJKbc-B5adoE7zXJkgtK-T0/edit?usp=sharing). Cliccare sul link di Calendar corrispondente al consulente per vedere le sue disponibilità ed eventualmente prenotarsi in uno slot. Una volta scelto uno slot, riceverete una email sul vostro account e lo slot non sarà più visibile.